## **Everyone - Updating Personal Information (for RAVE)**

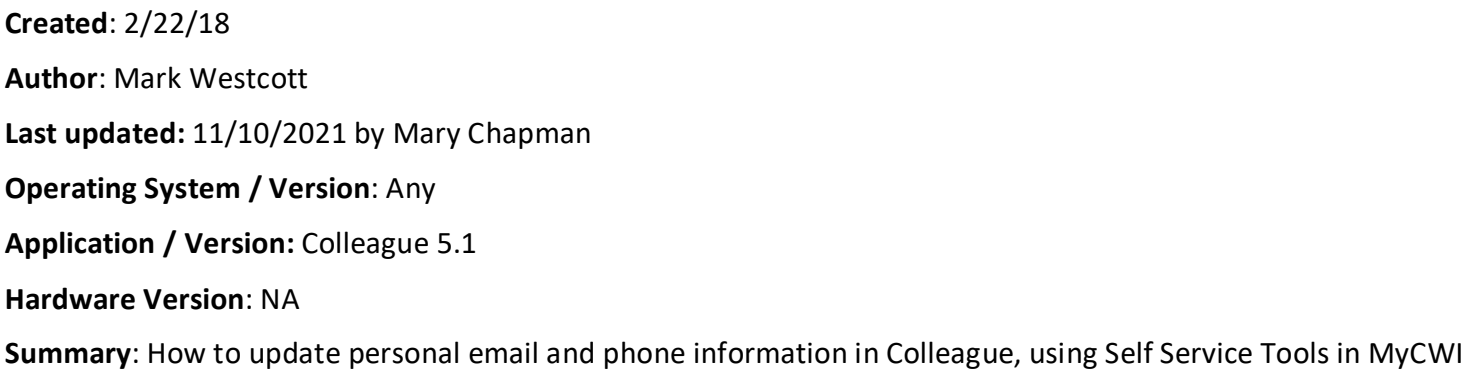

\*IMPORTANT – To receive CWI Alert texts, you MUST have a **cell phone** number in your personal information, and it MUST be identified as **Cell Phone** in myCWI self-service tools.

## **Steps-to-update personal information in MyCWI:**

- Log into MyCWI
- Click on **MY TOOLKIT** button

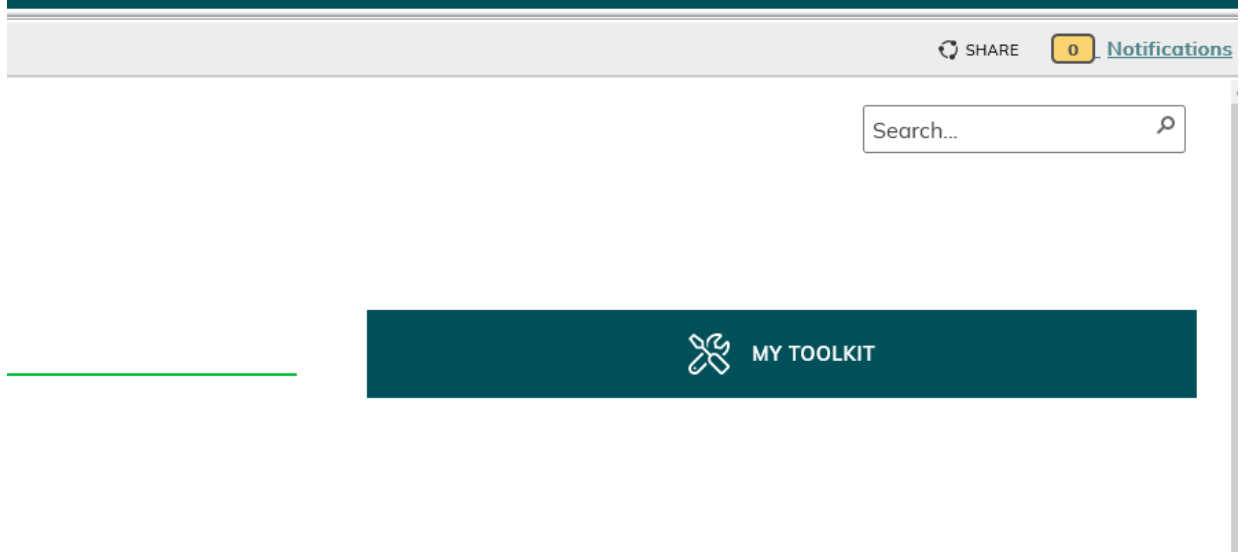

Click on **User Options** then on **User Profile.**

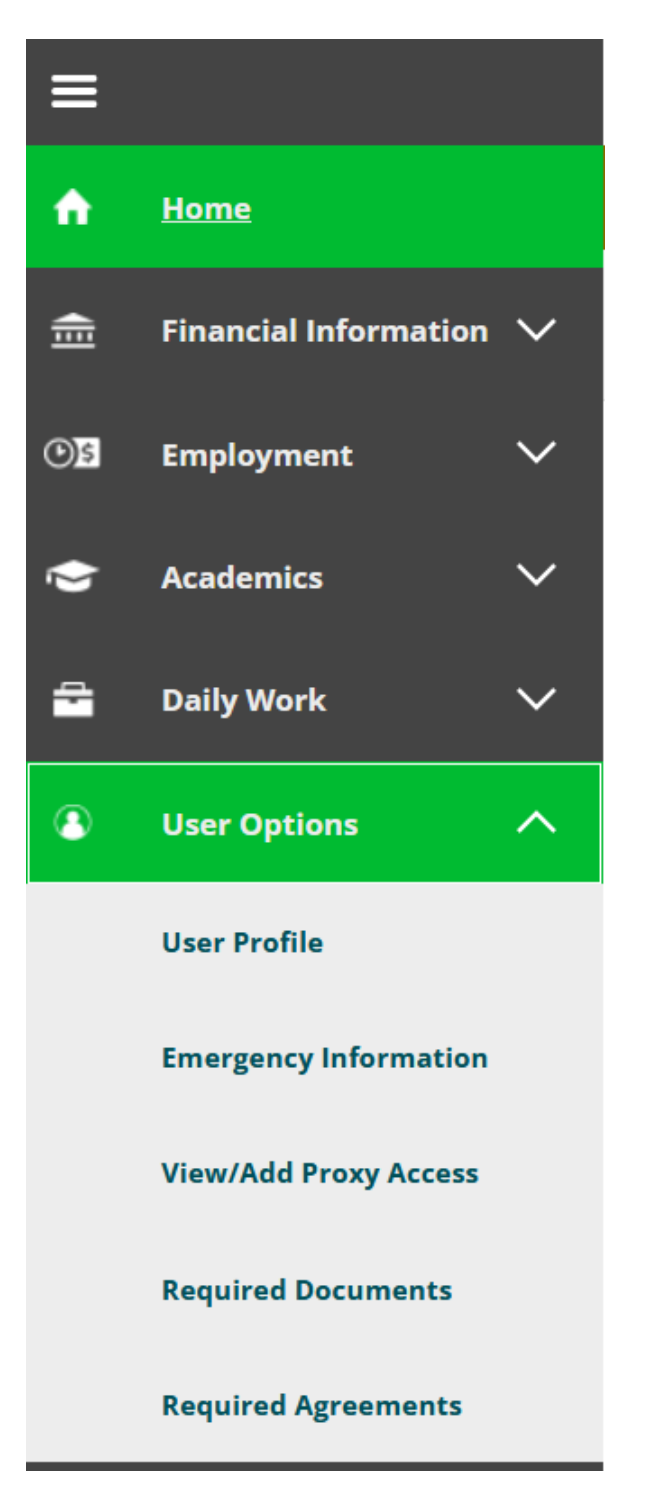

College of Western Idaho | http://helpdesk.cwi.edu **2**

## To add a personal email, click on the **+ Add new email**

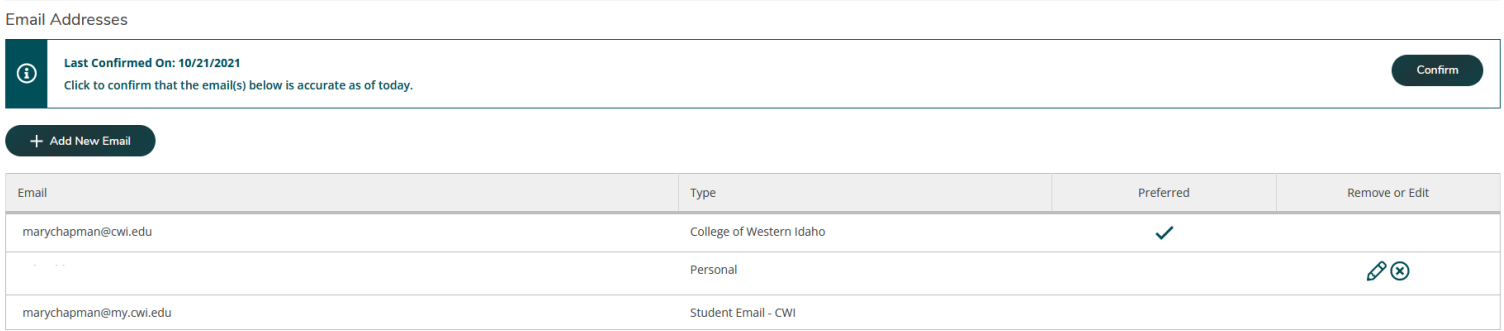

- Enter the email address
- Use the drop down menu to select **Personal**
- Click **Add email**

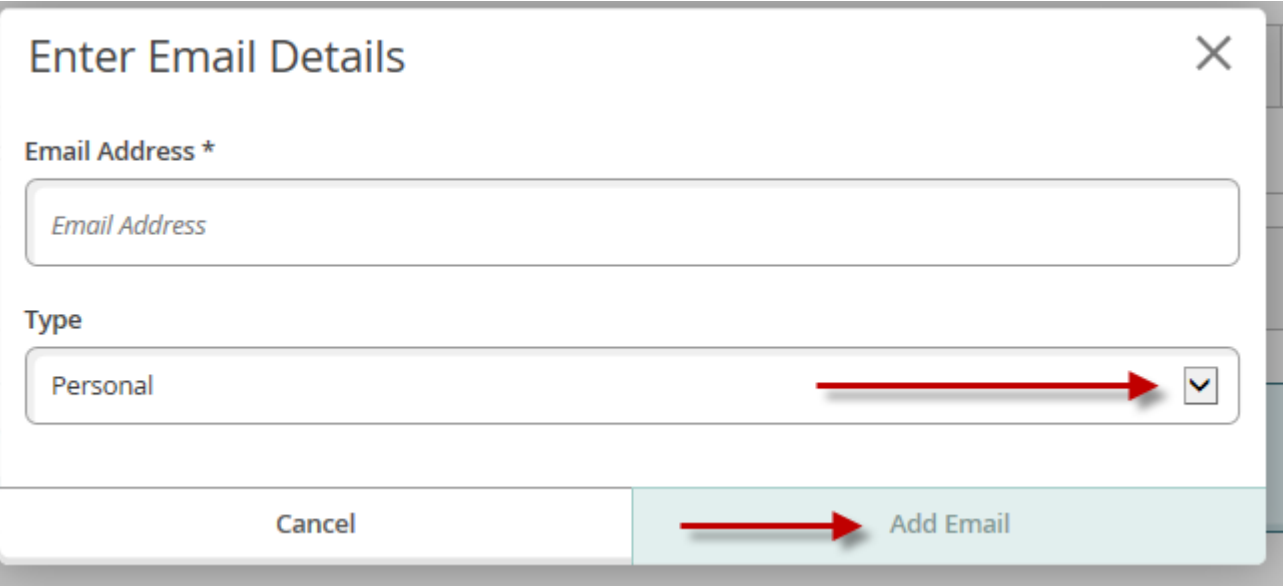

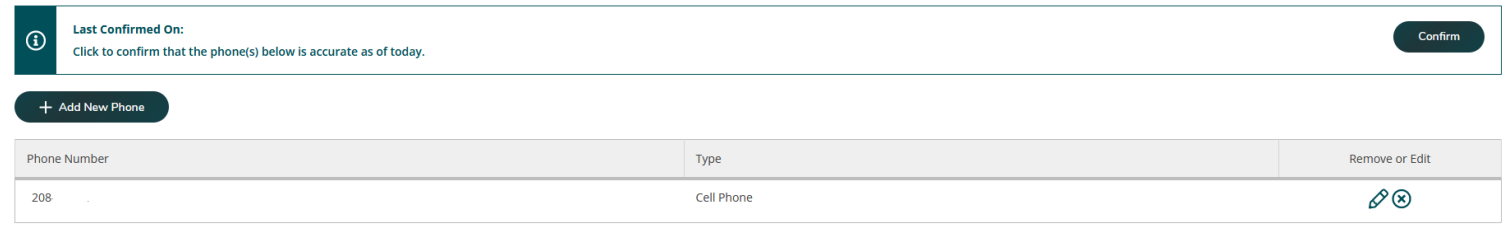

Edit/delete existing numbers by clicking on the X or pencil on the right.

- Enter the phone number
- Use the drop down menu to select the type of phone being added
- Click **Add Phone** to save

\*IMPORTANT – To receive CWI Alert texts, you MUST have a **cell phone** number in your personal information, and IT MUST be identified as **Cell Phone** in MyCWI self-service tools.

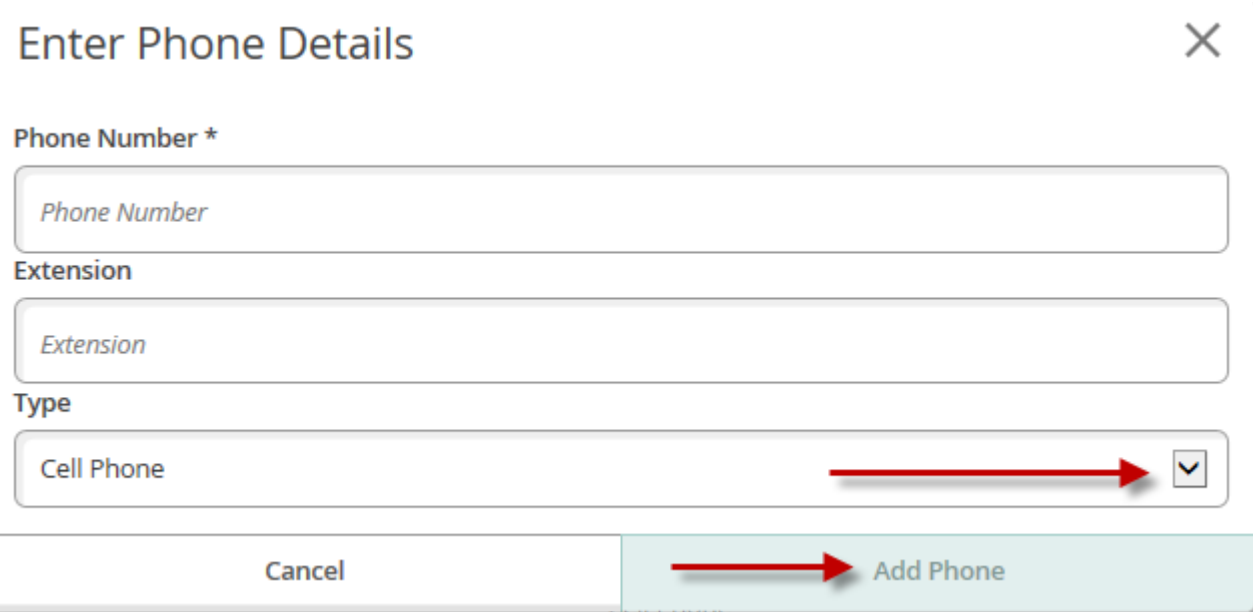

College of Western Idaho | http://helpdesk.cwi.edu **4**